Parents (Observers) can link their Canvas account to their student's account so they can see assignment dues dates, announcements, and other course content. If an institution that is a Canvas client wants parents to observe a student via linked accounts, that institution must create user accounts for parents or guardians, or they will provide self-registration on their Canvas URL login page. Remember, Observers can view the course content but cannot participate in the course.

#### **Notes:**

- Observers will create a Canvas account using the institution's Canvas URL. These steps are relevant to any institution that allows the self-registration banner on their Canvas URL login page.
- To observe a student, you must know the student's Canvas username and password.
- The student must be enrolled in the course and must accept the course invitation before you can sign up to observe the student. If you receive an *invalid username or password* message during the signup process and the student's credentials are correct, check with the student to verify that he or she has received and accepted the course invitation.
- Observers may be able to view student information through the [Canvas](https://community.canvaslms.com/docs/DOC-7997) Parent app, though Canvas Parent accounts are separate from web accounts created in Canvas.

# **Open Canvas URL**

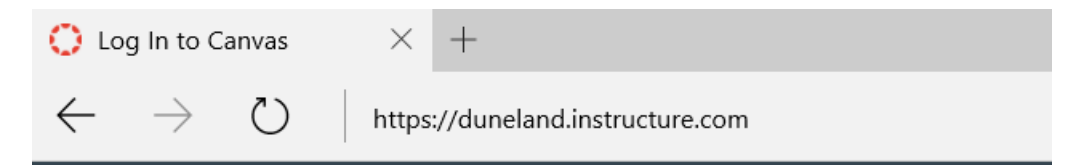

In a browser window, enter the institution's Canvas registration URL (e.g. *duneland.instructure.com*).

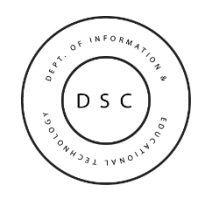

# **Click to Register**

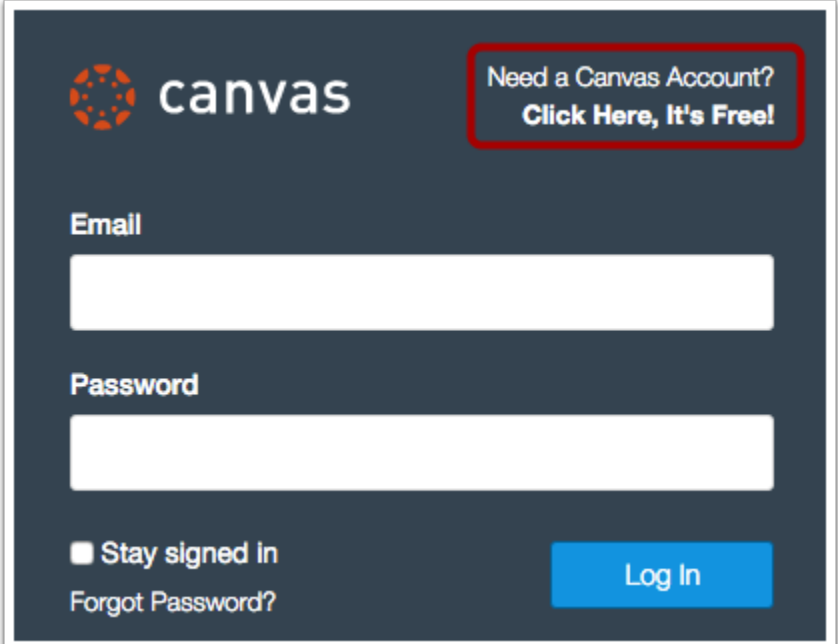

Click the account link at the top of the page.

**Note**: If you already have a Canvas account, and you are linked to the other user, just log in with your credentials.

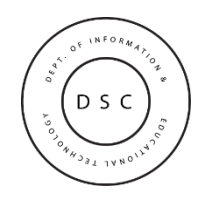

# **Choose Parents sign up here**

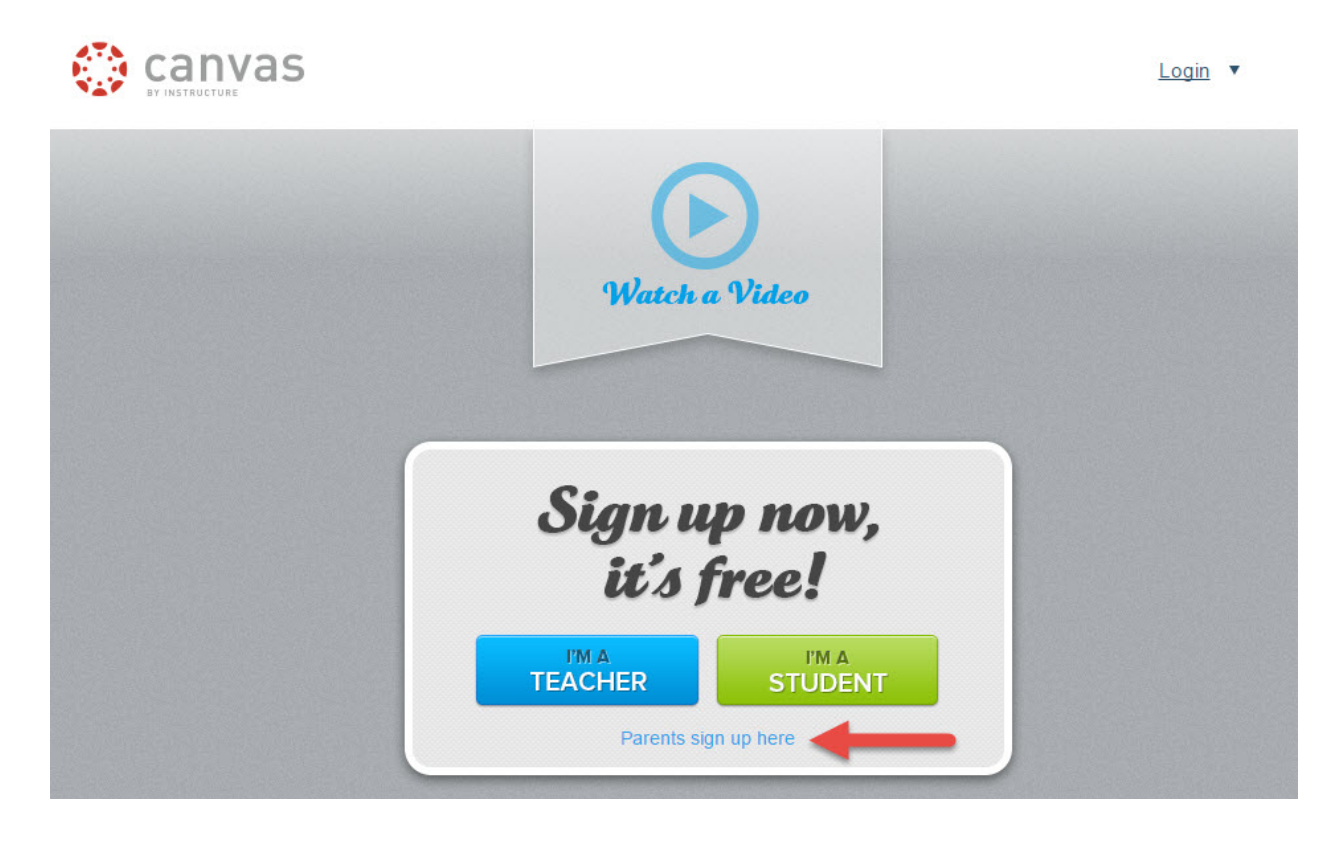

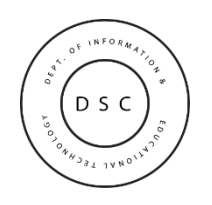

## **Enter Signup Details**

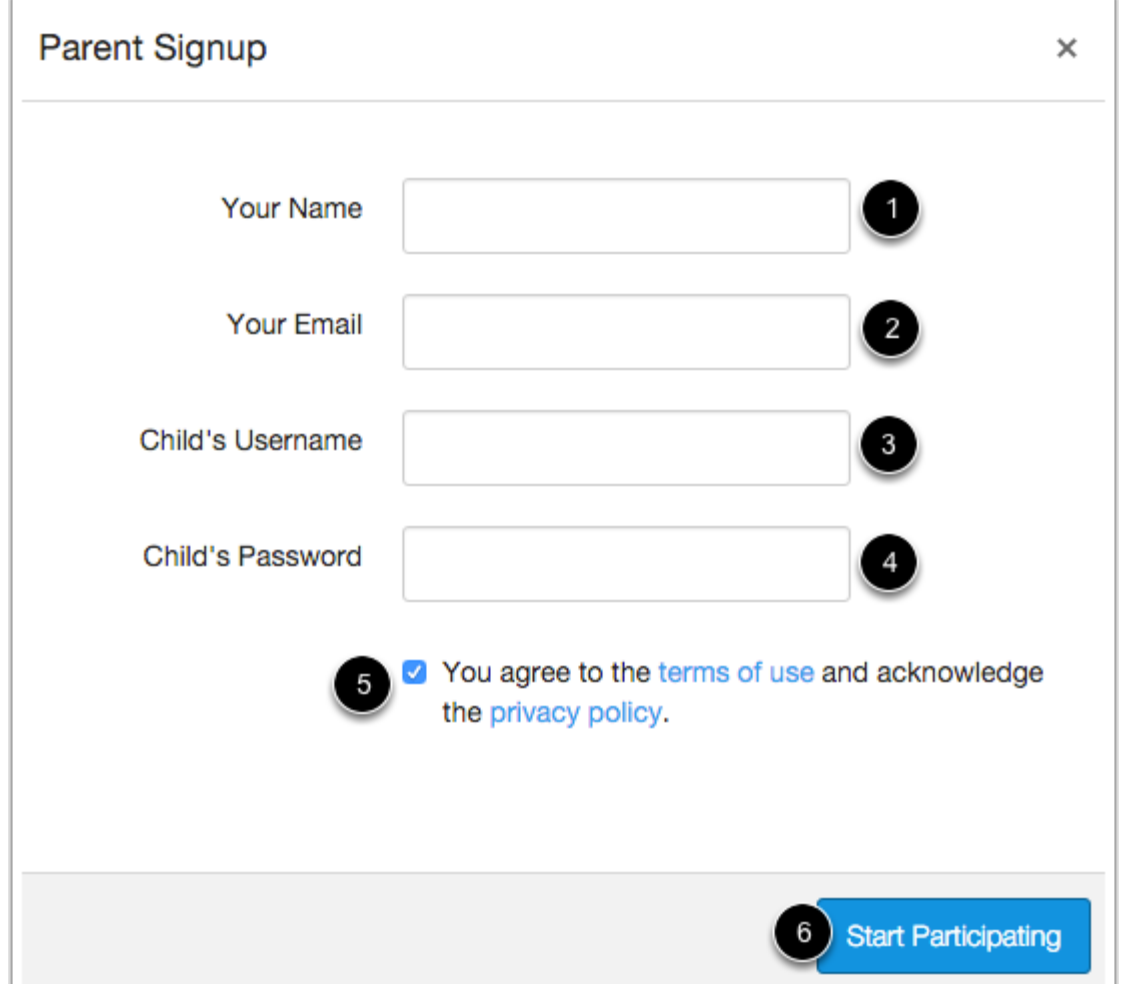

Enter the following information:

- 1. Enter your name in the name field.
- 2. Enter your email in the email field.
- 3. Enter your child's username in the child's username field.
- 4. Enter your child's password in the child's password field.
- 5. Agree to the terms of use by clicking the **You agree to the terms of use** check box.
- 6. Click the **Start Participating** button.

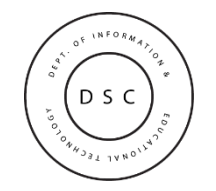

#### **Use Canvas**

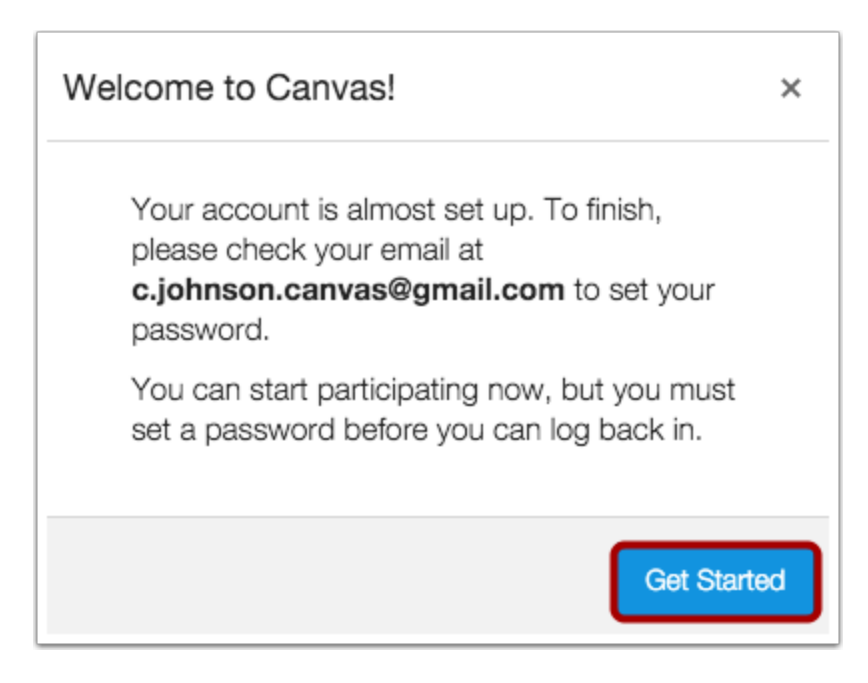

While your account is not entirely set up, you can begin participating in Canvas immediately by clicking the **Get Started** button. To finish registering for Canvas, log into your email account.

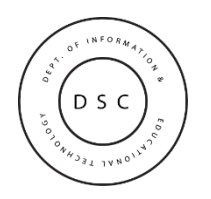

## **Complete Registration Process**

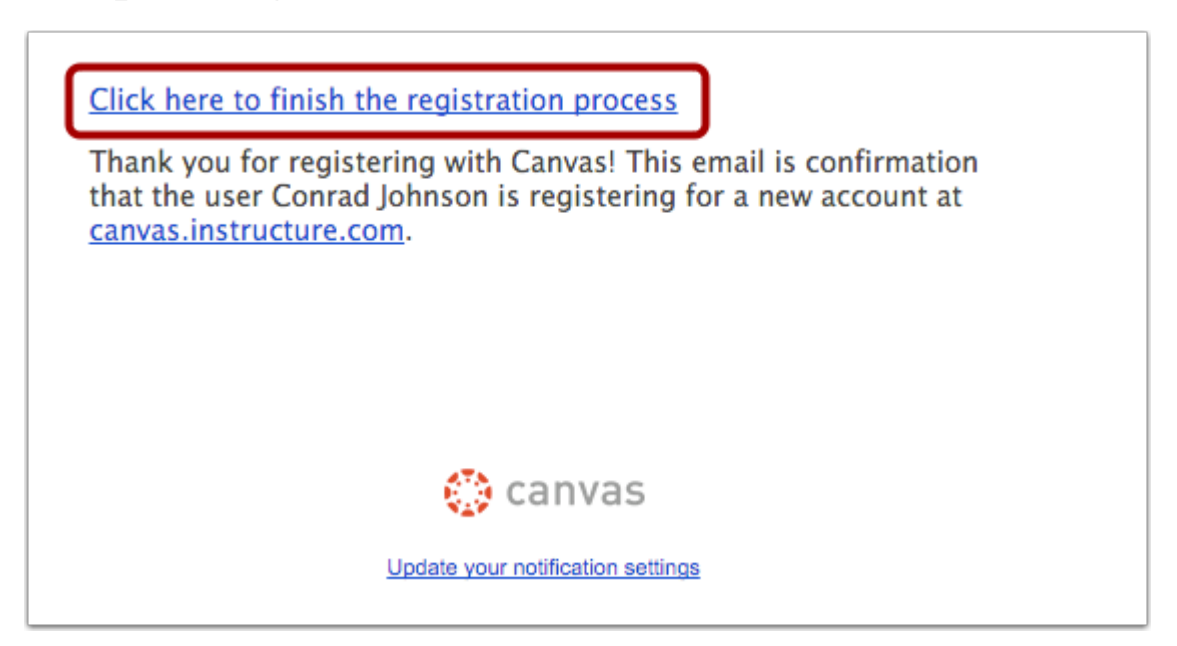

Open the email from Instructure Canvas. Click the link provided to visit the provided URL and complete the registration process.

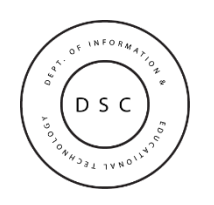

## **Register for a Parent Account**

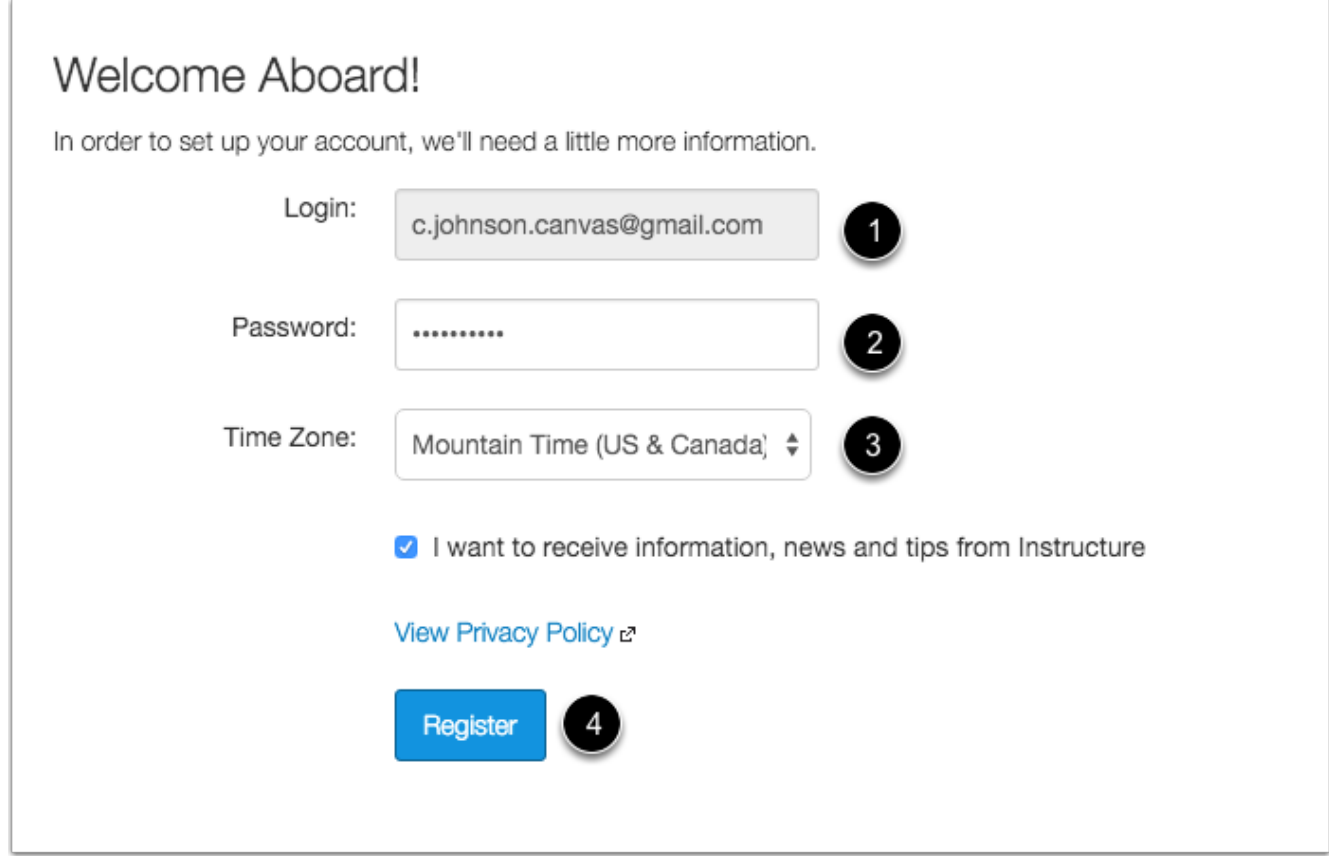

To complete the registration process fill out the following fields:

- 1. Verify your email in the login field.
- 2. Set your password by typing in the password field.
- 3. Set your timezone by selecting the time zone drop-down menu.
- 4. Click the **Register** button. You will be redirected to the Canvas URL login page for your account.

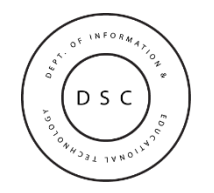

### **View User Dashboard**

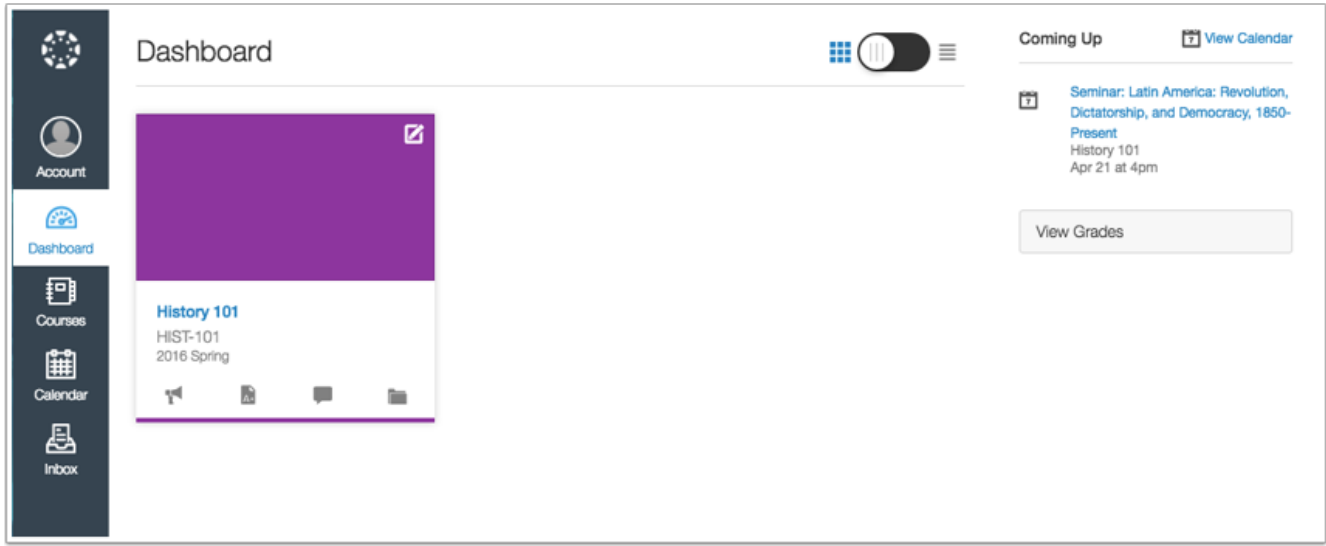

View the user dashboard for your Canvas account.

#### **View Course**

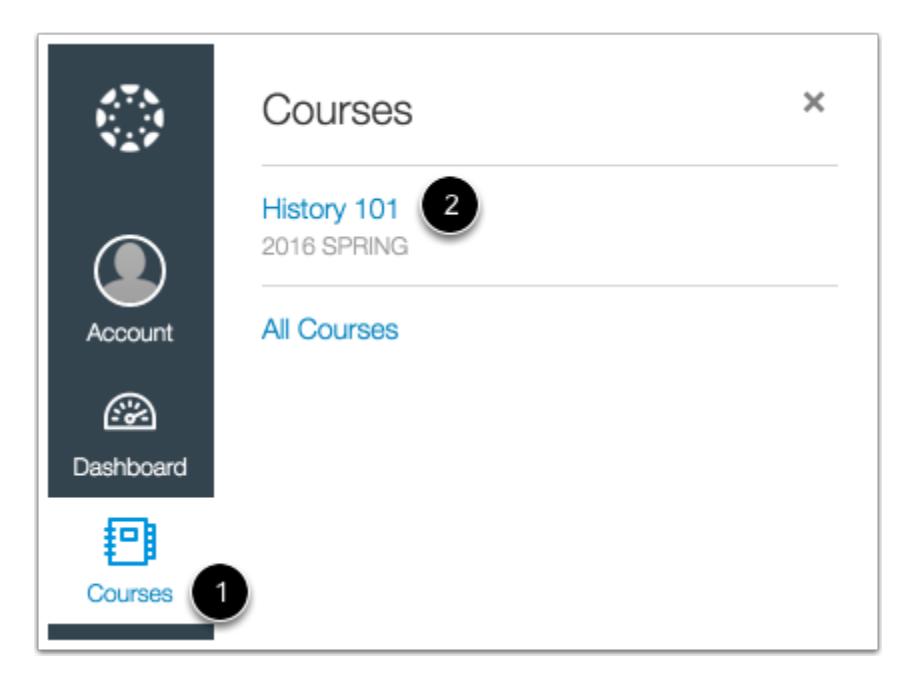

In Global Navigation, click the **Courses** link [1], then click the name of the course [2].

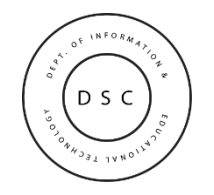